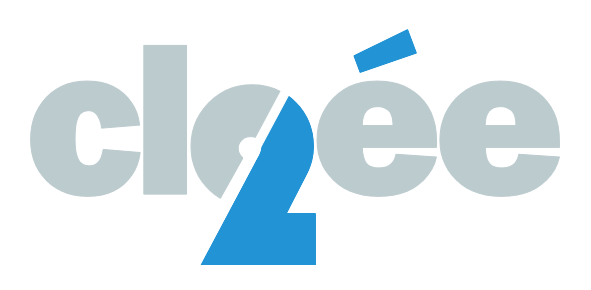

# GUIDE DE L'UTILISATEUR – CLOEE2 ÉVALUATIONS PÉRIODIQUES 1-7

Version : 1.0

Date: Avril 2024

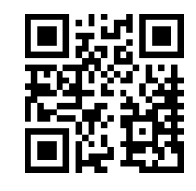

**[www.rpn.ch/doccloee2](http://www.rpn.ch/doccloee2)**

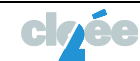

# TABLE DES MATIÈRES

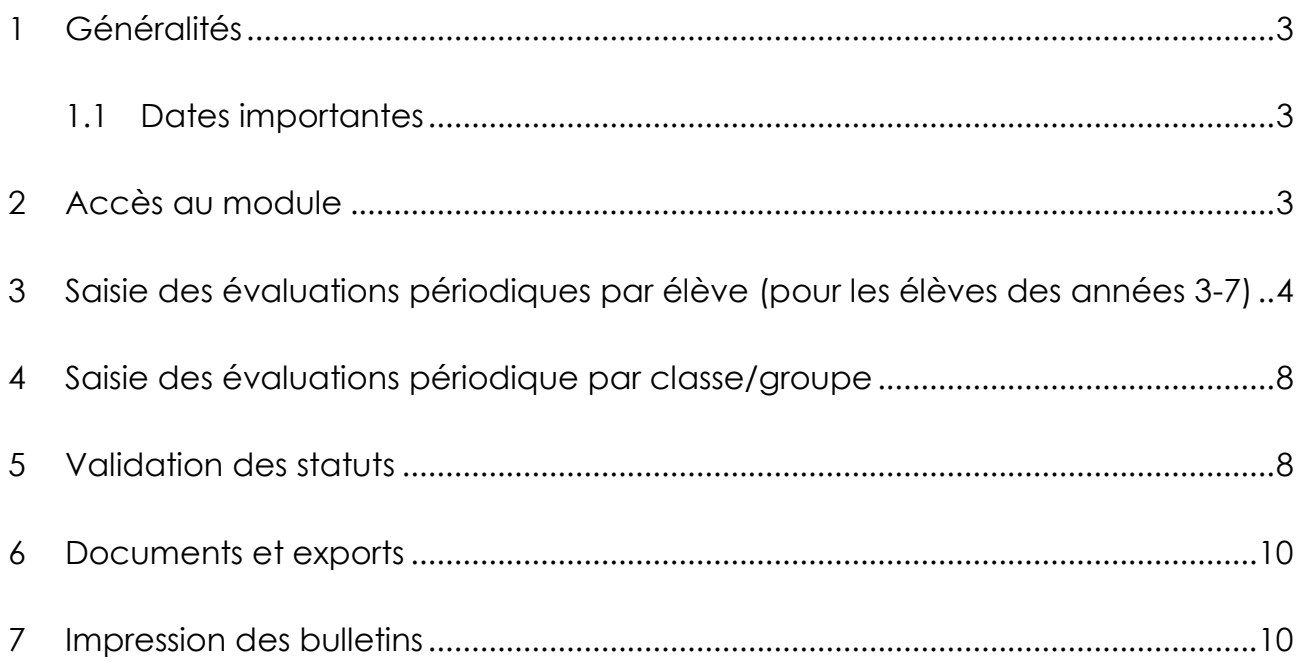

### <span id="page-2-0"></span>**1 Généralités**

#### <span id="page-2-1"></span>1.1 Dates importantes

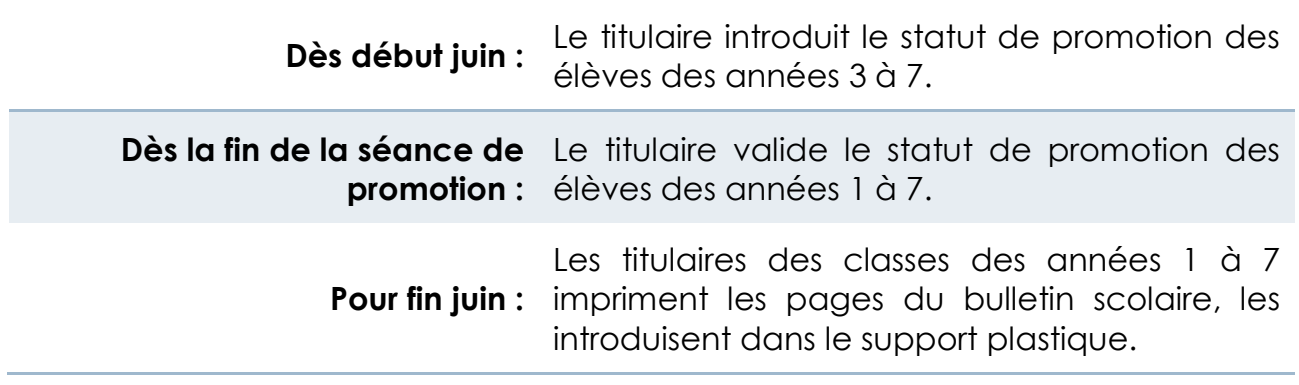

#### <span id="page-2-2"></span>**2 Accès au module**

Selon vos droits, (membre de la direction, du secrétariat ou du corps enseignant) vous aurez accès à différents domaines. Le domaine qui nous intéresse pour les évaluations de fin d'année est celui des Evaluations.

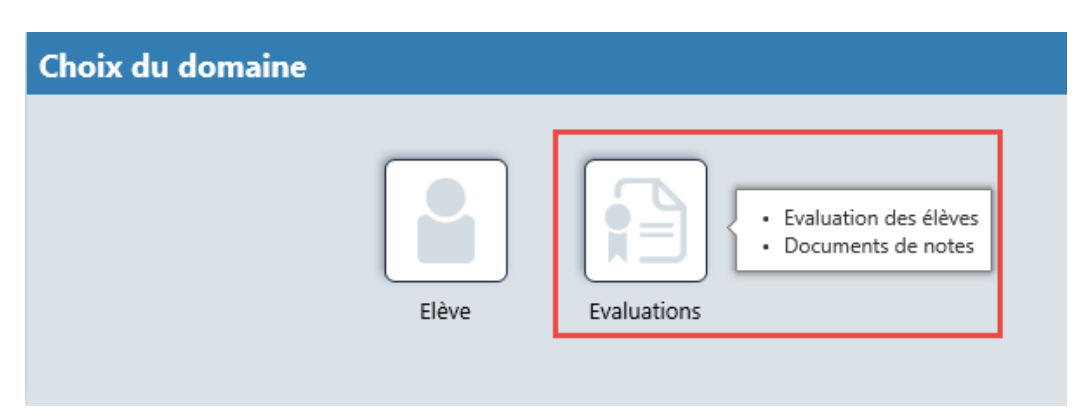

Afin de consulter la liste de classe, les enseignants ont accès au module Elève.

Pour changer de domaine, il suffit de cliquer sur le nom du domaine en cours.

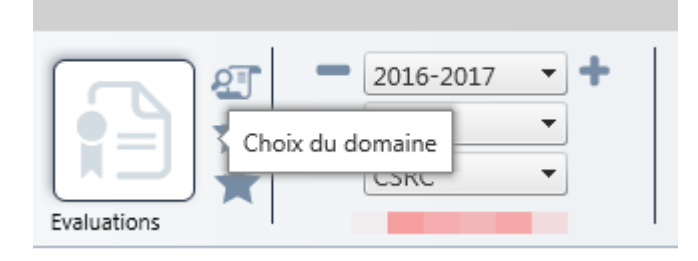

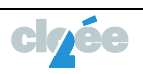

### <span id="page-3-0"></span>**3 Saisie des évaluations périodiques par élève (pour les élèves des années 3-7)**

Pour saisir les codes élève par élève vous devez être positionné sur l'onglet « **Périodique par élève** ».

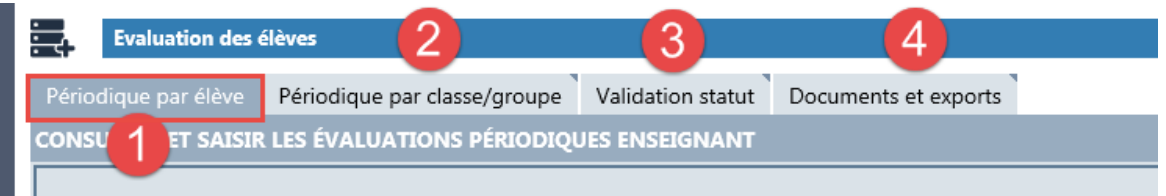

Depuis cet écran vous pouvez insérer les notes par élève.

Vous pouvez vous déplacer d'une case à l'autre à l'aide de la souris ou de la touche Tab.

Pour les élèves des années 3 à 7, choississez un code A, B, C ou D pour chaque discipline.

Divers écrans :

Pour la 3<sup>e</sup> année :

Disciplines à évaluer : FRA / MAT / SCN / HISGEO / AAM / EPH / MIU

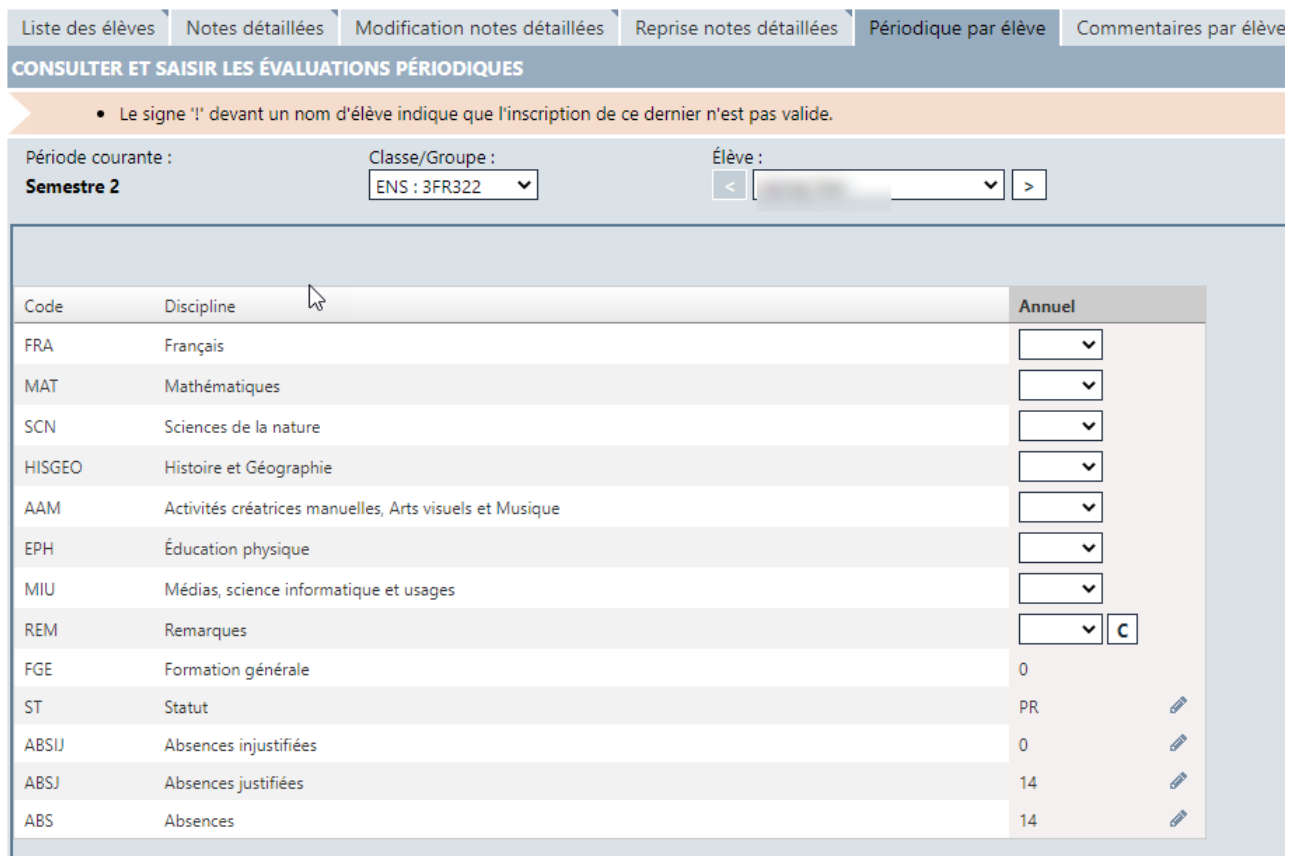

#### Pour la 4<sup>e</sup> année :

# Disciplines à évaluer : FRA / MAT / SCN / HISGEO / AAM / EPH / MIU

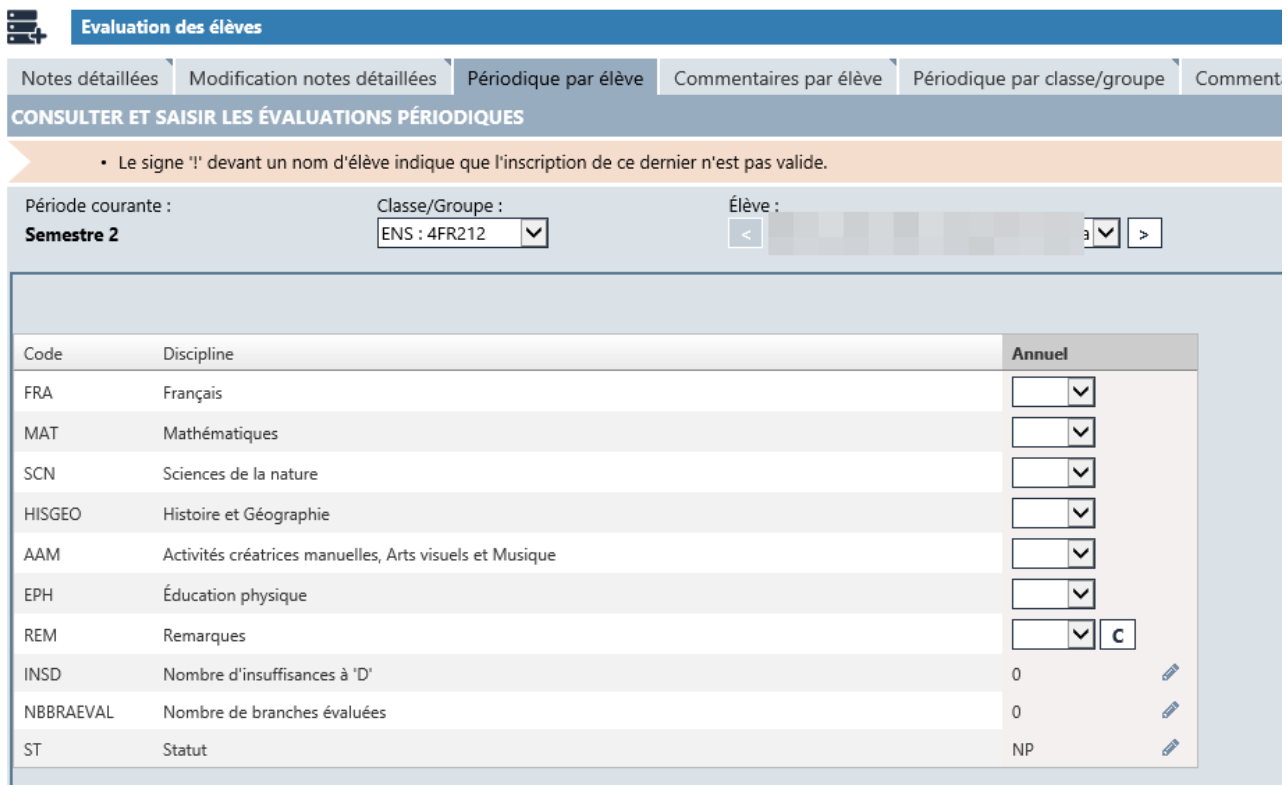

#### Pour la 5<sup>e</sup> année :

Disciplines à évaluer : FRA / ALL / MAT / SCN / GEO / HIS / ACM / AVI / MUS / EPH /

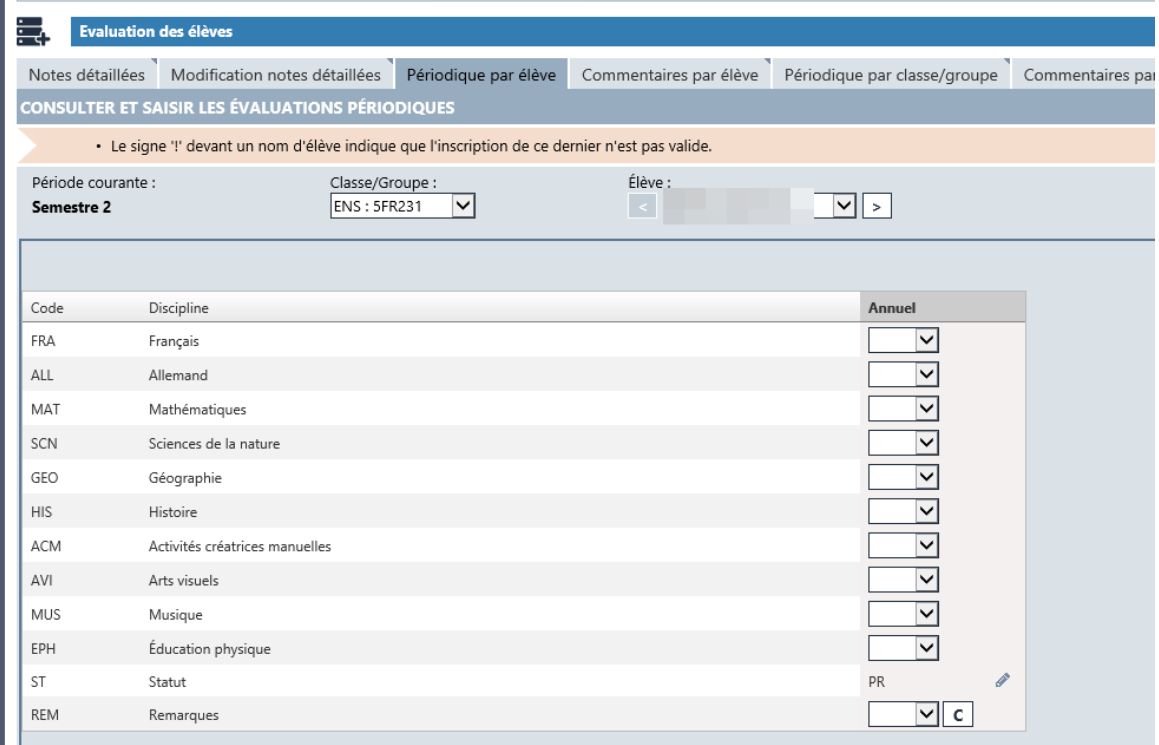

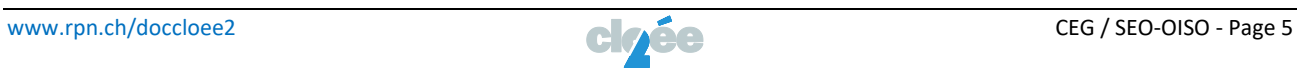

### Pour la 6<sup>e</sup> année :

Disciplines à évaluer : FRA / ALL / MAT / SCN / GEO / HIS / ACM / AVI / MUS / EPH /

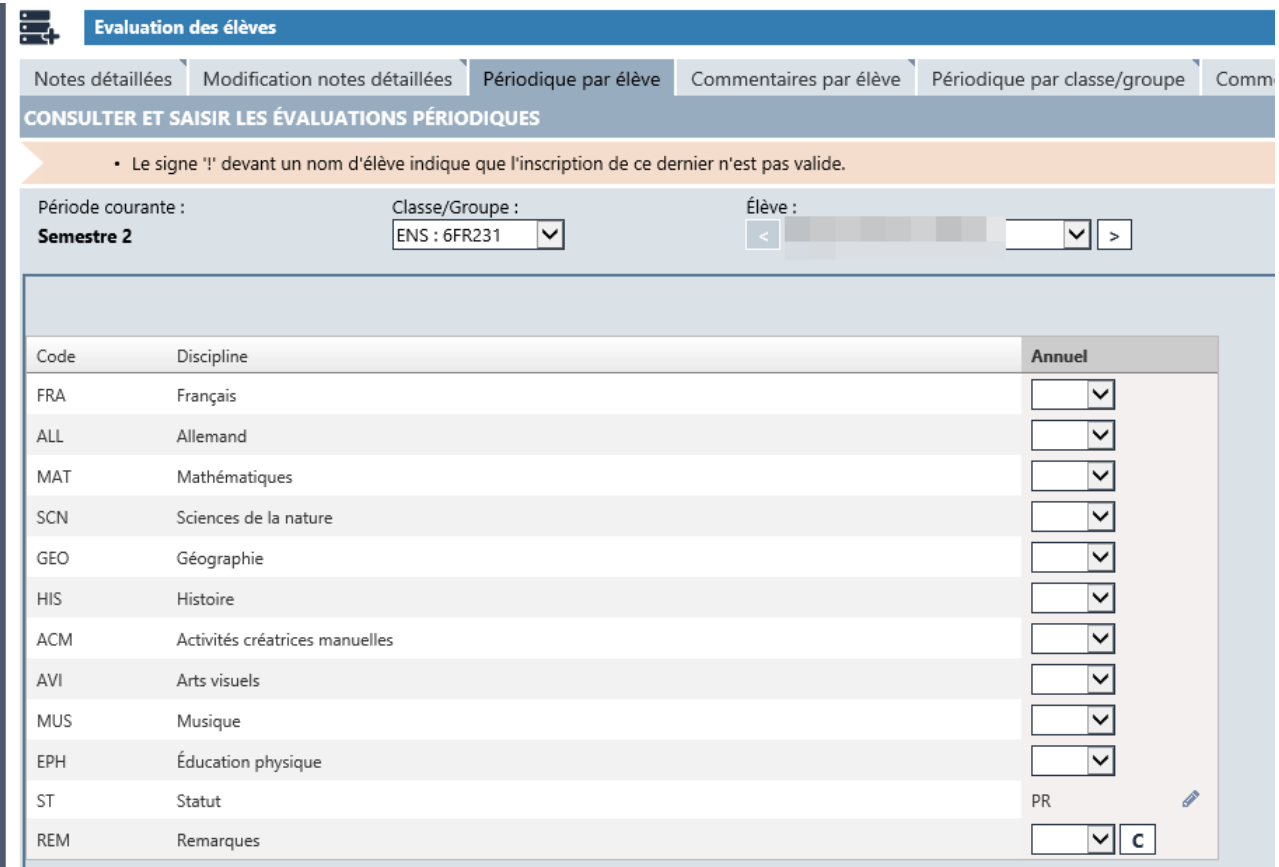

## Pour la 7<sup>e</sup> année :

Disciplines à évaluer : FRA / ALL / ANG / MAT / SCN / GEO / HIS / ACM / AVI / MUS / EPH / MIU

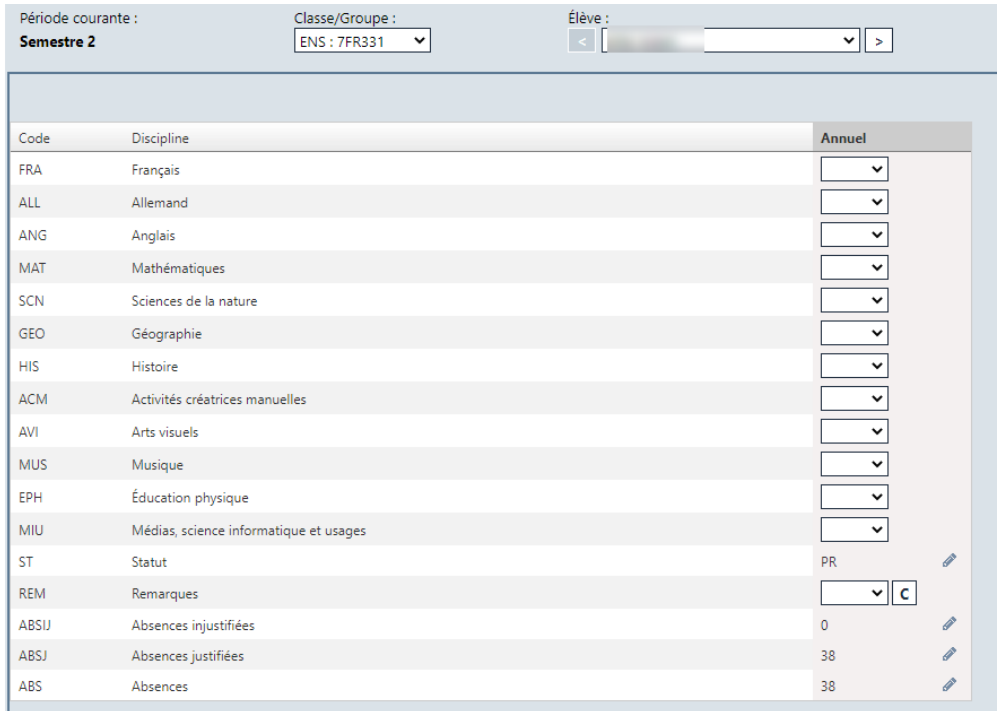

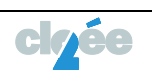

Vous pouvez saisir un commentaire :

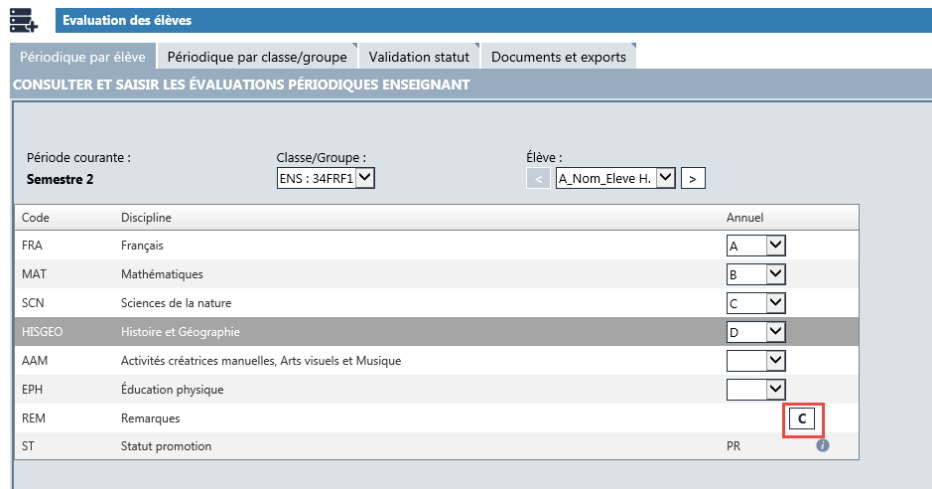

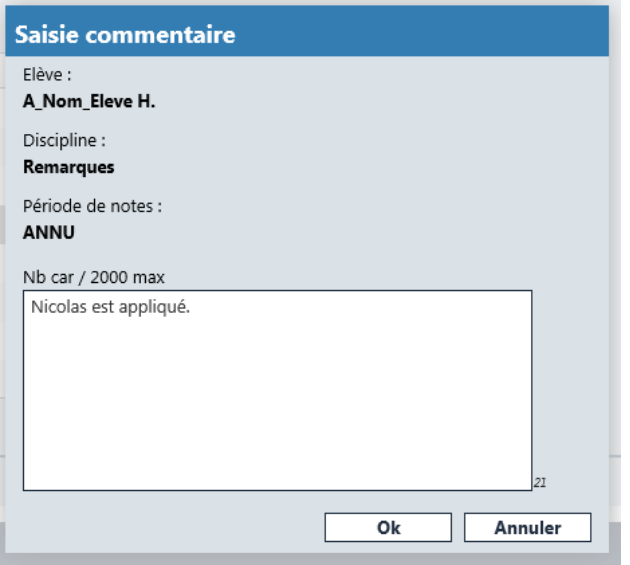

Puis valider ce dernier en cliquant sur OK.

Lorsqu'un commentaire est saisi la case apparaît en bleu.

Lorsqu'une modification a été apportée, le bouton Sauvegarder apparaît en bleu.

| c |

Sauvegarder Vous devez donc Sauvegarder.

Pour rappel, abréviations des statuts de promotion :

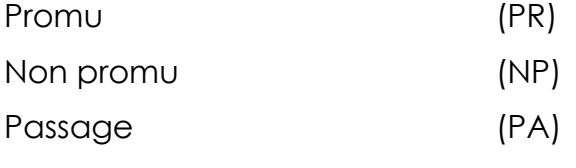

Passage par dérogation (PRD)

Les statuts de promotion Promu (PR) et Non promu (NP) sont directement mis à jour suite à la sauvegarde.

Mais, en accord avec la direction, le statut Passage (PA) ou Passage par dérogation (PRD) peut-être saisi manuellement.

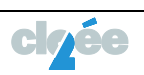

Pour les élèves en fin de cycle, le statut se calcule automatiquement selon les directives en cours.

#### <span id="page-7-0"></span>**4 Saisie des évaluations périodique par classe/groupe**

Le sous-module saisie des évaluations « **Périodique par classe/groupe** » permet d'insérer les évaluations d'une branche pour tous les élèves d'une même classe.

En cliquant sur discipline, vous pourrez dérouler les branches à évaluer. Attention, il est nécessaire de sauvegarder après chaque discipline.

Les deux onglets (par élève, par classe) sont liés.

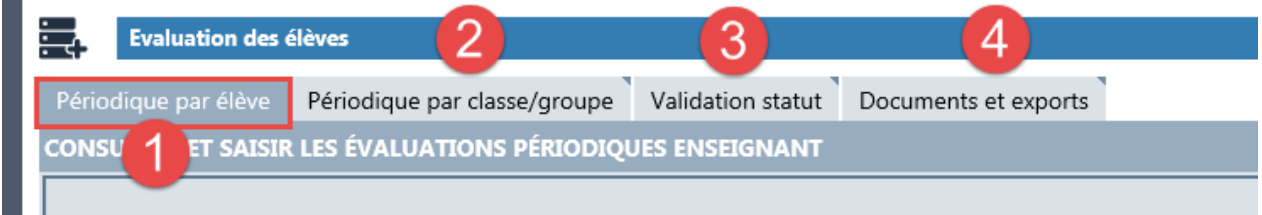

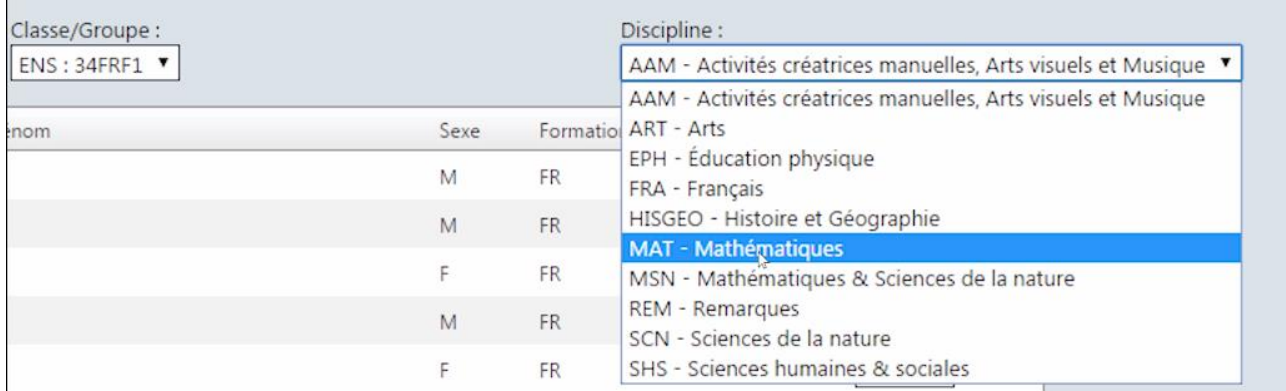

Choississez la classe et la discipline à évaluer.

Evaluer l'ensemble des élèves de la classe.

#### <span id="page-7-1"></span>**5 Validation des statuts**

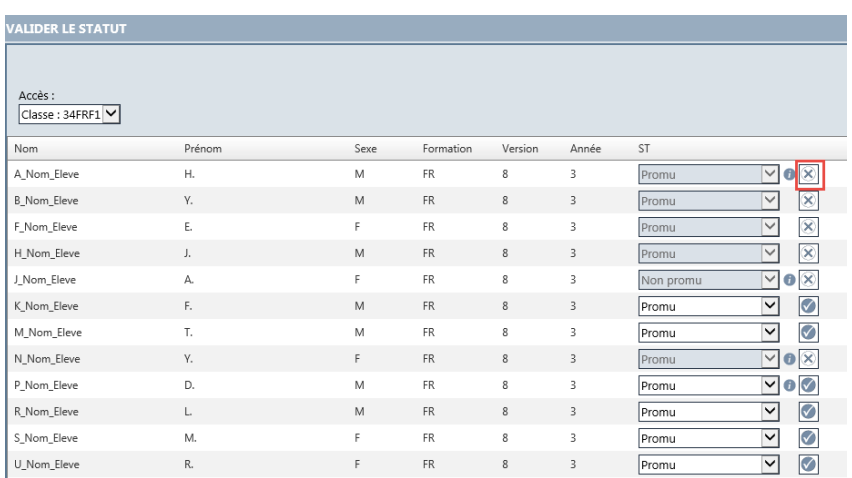

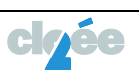

Ce module affiche la synthèse des statuts de promotion des élèves d'une classe ou groupe.

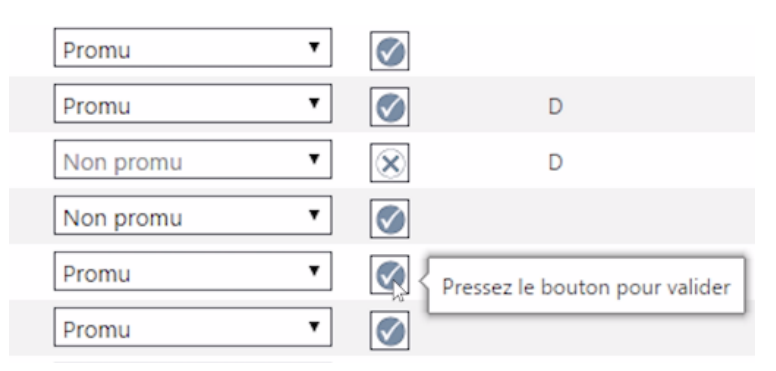

Validez le statut de promotion de chaque élève.

Vous pouvez éventuellement modifier un statut de promotion et le valider.

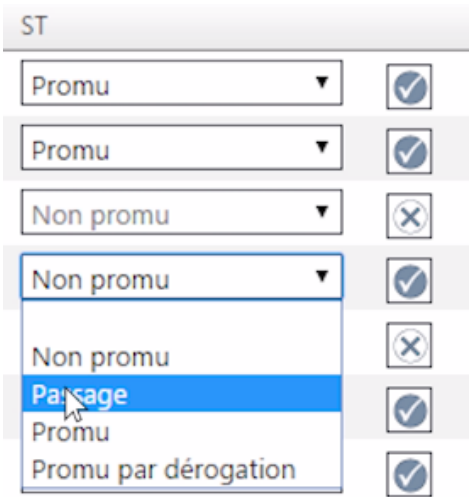

Dès que la direction bloque ce statut de promotion, il n'est plu possible de modifier ces données. Lorsqu'un statut est sauvegardé et validé, il devient bleu.

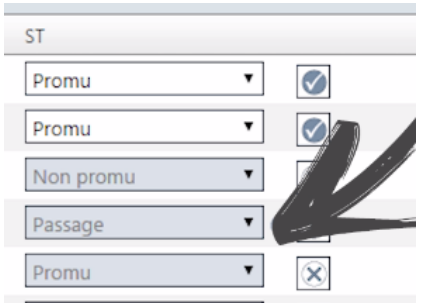

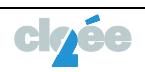

#### <span id="page-9-0"></span>**6 Documents et exports**

Pour cette année courante, l'impression des bulletins est à effectuer dès le lundi la dernière semaine d'école.

Dans l'onglet « **Documents et exports** » **,** vous pouvez imprimer :

- **O** la page de titre d'un bulletin ;
- **2** le relevé des codes de fin d'année ;
- **8** les bulletins de fin d'année.

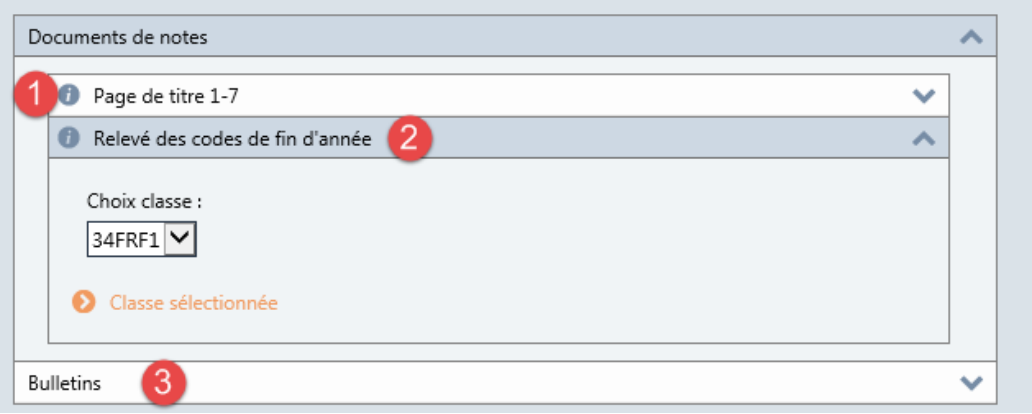

#### <span id="page-9-1"></span>**7 Impression des bulletins**

Dans l'onglet « **Documents et exports** » **,** vous pouvez imprimer, les bulletins.

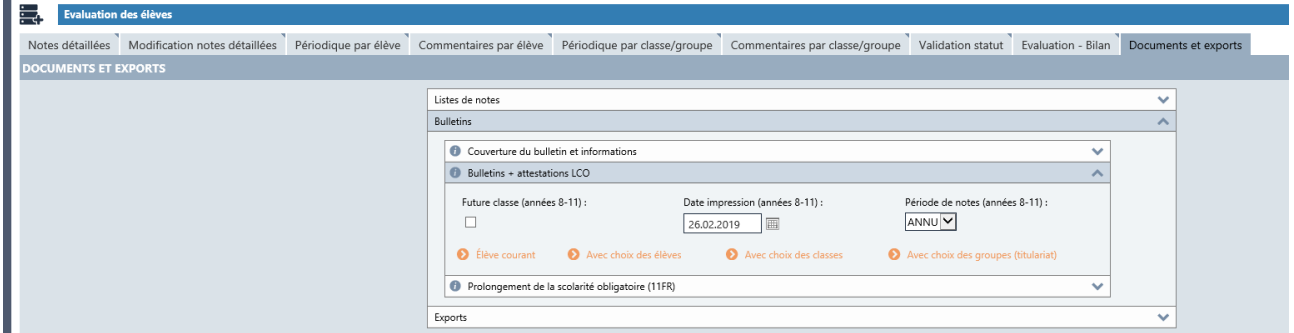

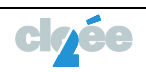